# <span id="page-0-0"></span>**BaseSpion**

# **User guide**

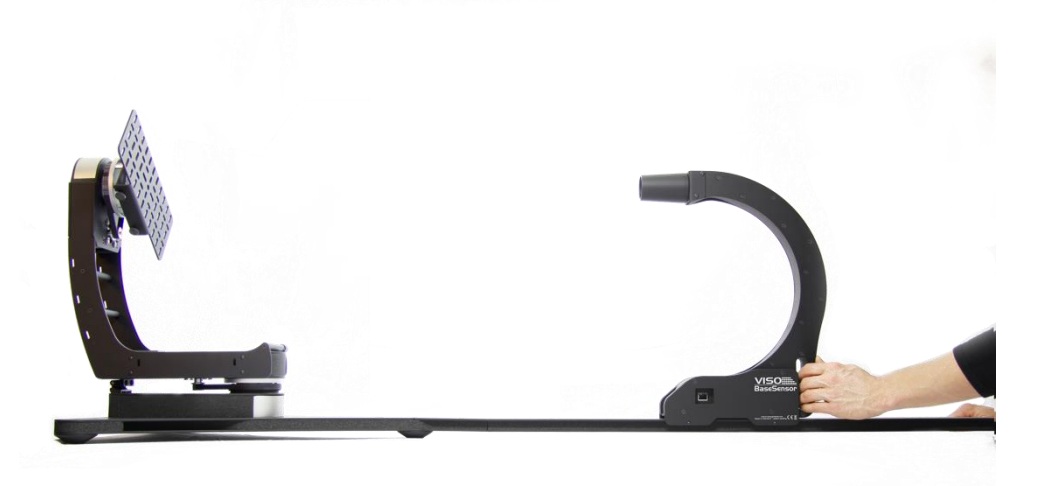

## **Preliminary**

Last edited: 14 November 2016

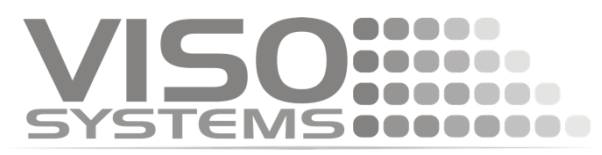

# **Contents**

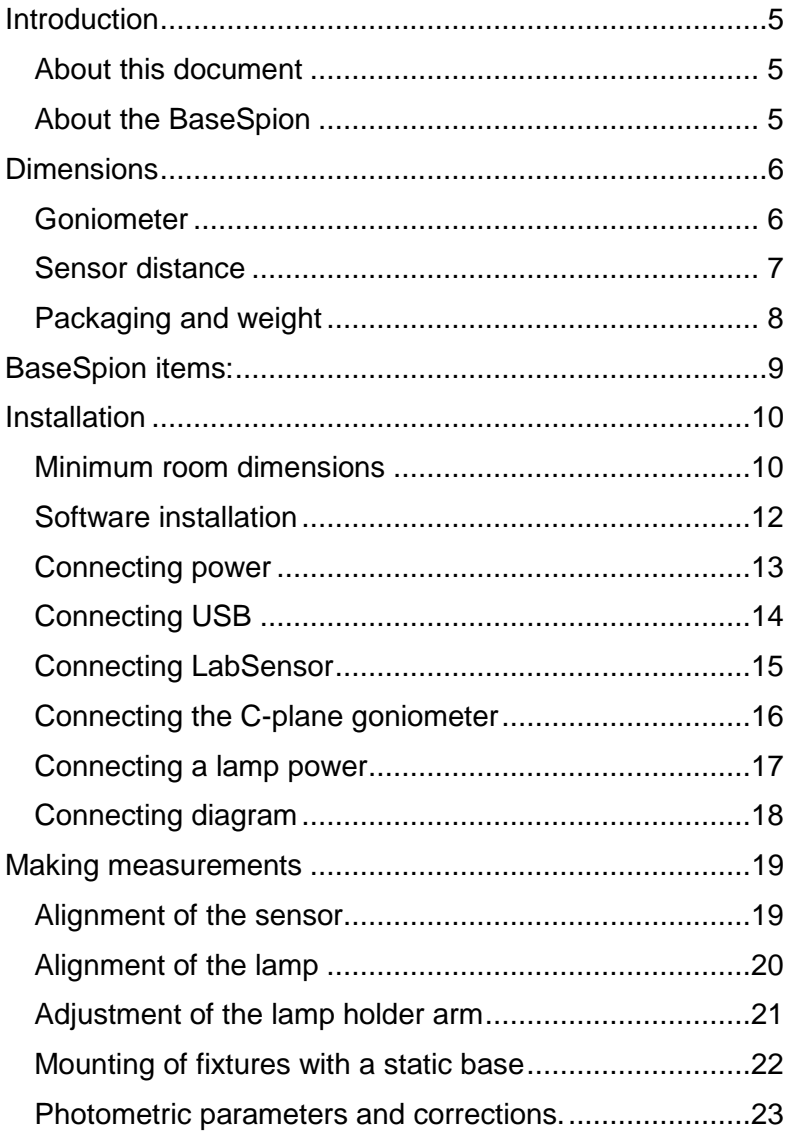

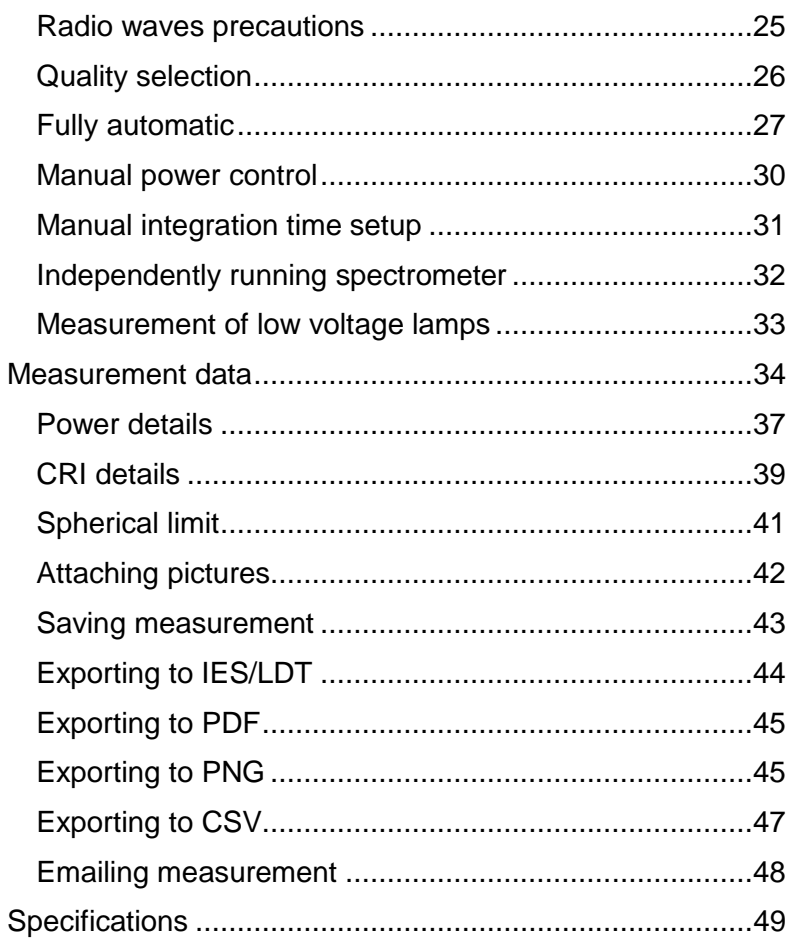

# Safety Information

#### *Warning! This product is not for household use.*

Read this manual before installing and operating the BaseSpion, follow the safety warnings listed below, and study all the cautions in the manual.

#### **Preventing electric shocks**

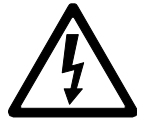

Make sure the power supply is always grounded.

Use a source of AC power that complies with the local building and electrical codes, that has both overload

and ground-fault protection.

If the controller or the power supply are in any way damaged, defective, wet, or show signs of overheating, disconnect the power supply from the AC power and contact Viso Service for assistance.

Do not install or use the device outdoors. Do not spray with or immerse in water or any other liquid.

Do not remove any covers or attempt to repair the controller or the power supply. Refer any service to Viso.

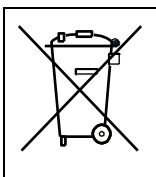

**Disposing of this product**

**Viso products are supplied in compliance with Directive 2002/96/EC of the European Parliament and of the Council of the European Union on WEEE (Waste Electrical and Electronic Equipment), as amended by Directive 2003/108/EC, where applicable.**

**Help preserve the environment! Ensure that this product is recycled at the end of its lifetime. Your supplier can give details of local arrangements for the disposal of Viso products.**

# <span id="page-4-0"></span>**Introduction**

#### <span id="page-4-1"></span>**About this document**

These guidelines describe the installation process of the BaseSpion controller followed by typical measurements of various light sources.

#### <span id="page-4-2"></span>**About the BaseSpion**

The BaseSpion is a revolutionary new far field goniometer system with a spectrometer sensor that makes it possible to get all photometric measurements quickly and efficiently. The Light Inspector software enables to quickly measure, save and export the newly obtained data.

© 2007 Viso Systems ApS, Denmark

All rights reserved. No part of this manual may be reproduced, in any form or by any means, without permission in writing from Viso Systems ApS, Denmark.

Information subject to change without notice. Viso Systems ApS and all affiliated companies disclaim liability for any injury, damage, direct or indirect loss, consequential or economic loss or any other loss occasioned by the use of, inability to use or reliance on the information contained in this manual.

5 LabSpion user guide

# <span id="page-5-1"></span><span id="page-5-0"></span>**Dimensions**

#### **Goniometer** Conjemeter **O** oriental property

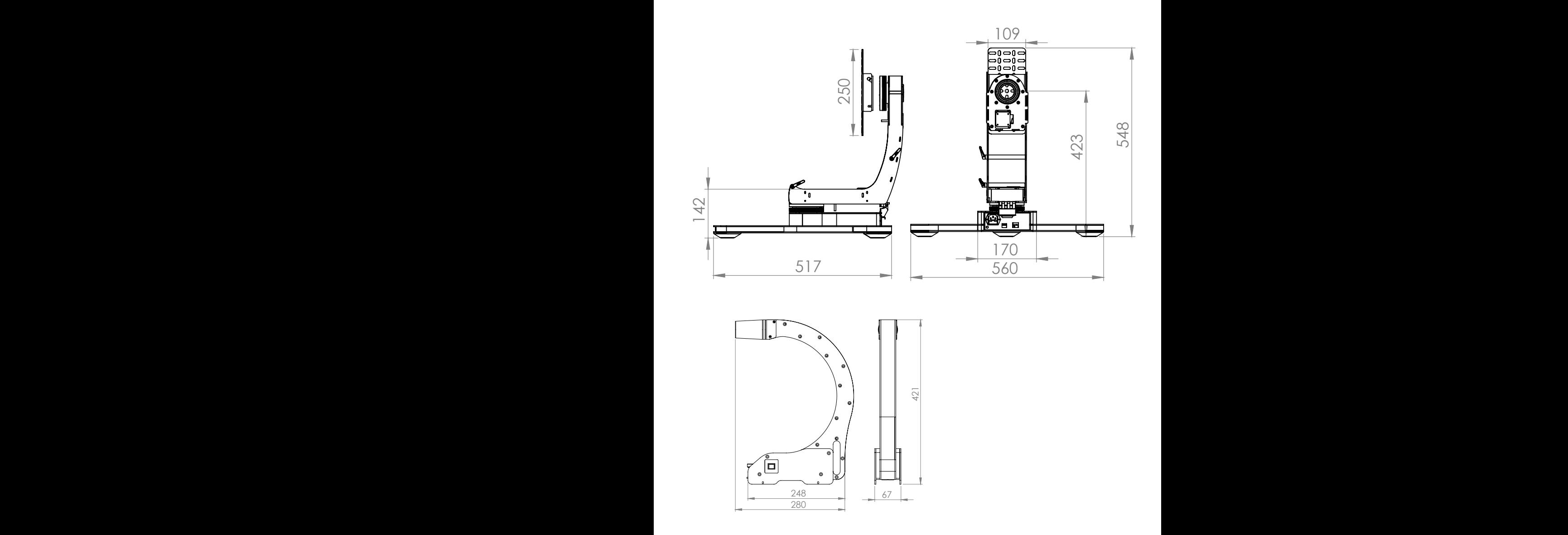

#### <span id="page-6-0"></span>**Sensor distance**

The BaseSpion is a far field system, which means the distance between the light source and the sensor should be at least 8 x diameter of the lamp as shown below.

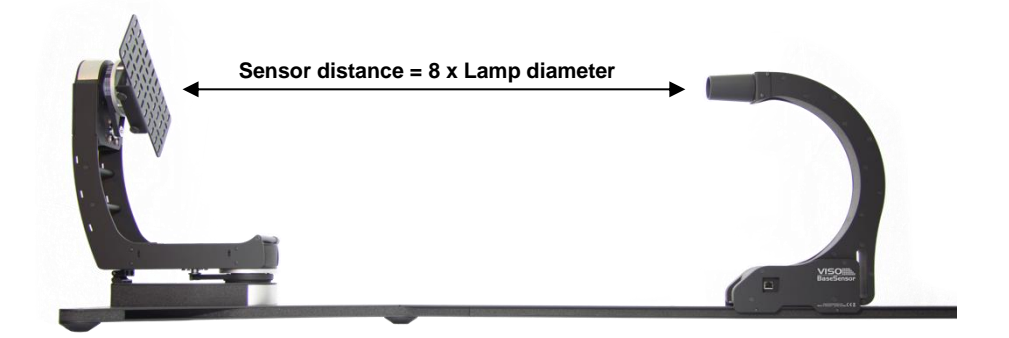

Note ! The "Lamp diameter" is only the illuminating part of the lamp.

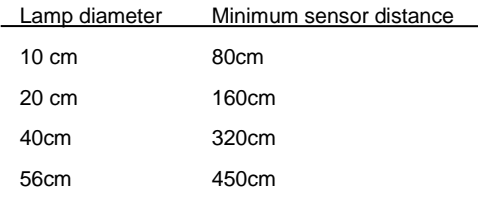

#### <span id="page-7-0"></span>**Packaging and weight**

The BaseSpion consist of 5 main assemblies as shown below.

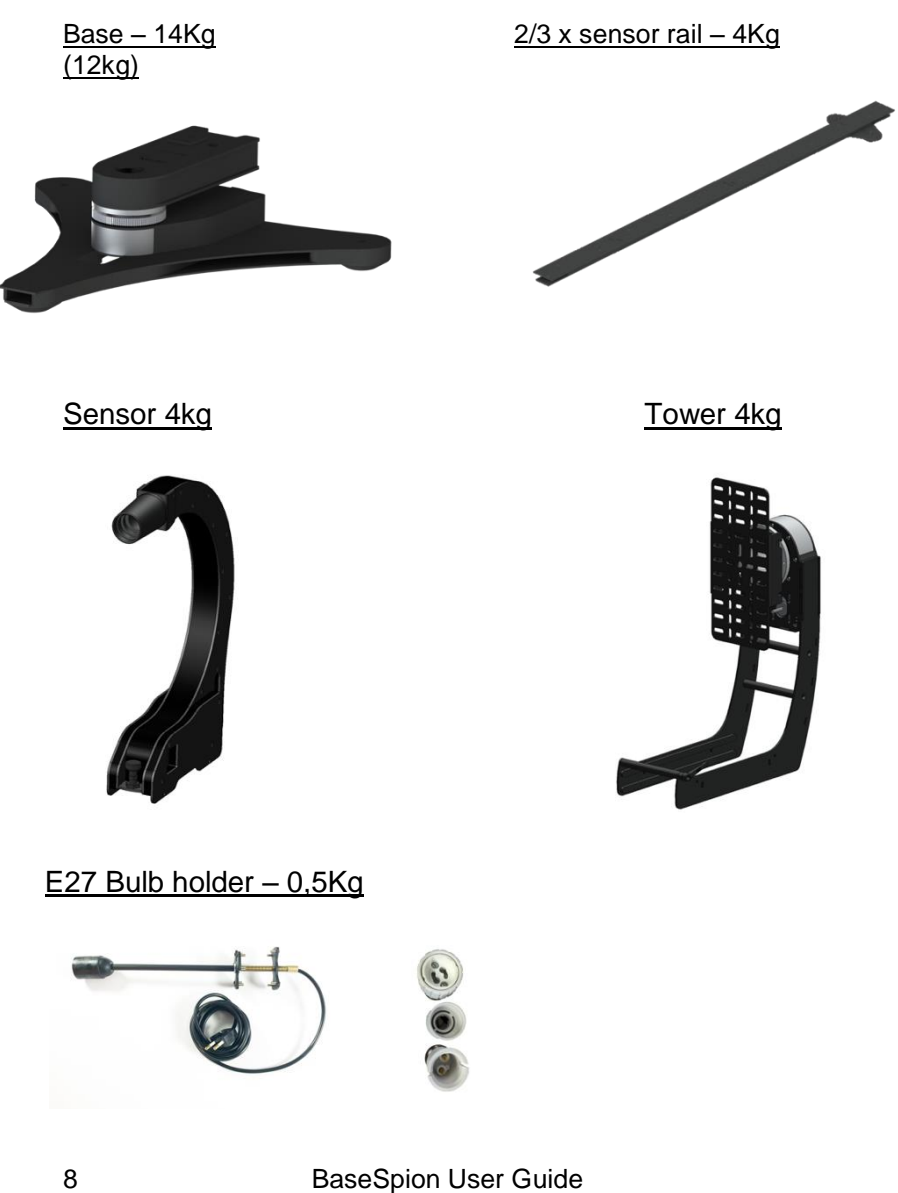

# <span id="page-8-0"></span>**BaseSpion items:**

- Base
- 3 x Sensor rails
- Tower
- Sensor
- Bulb holder with E27, E14, G10 and B22 adaptor.
- Light Inspector USB stick (Windows)
- 2m IEC power cord
- 5m USB cable
- 7,5m RJ45 cable for connection the Sensor

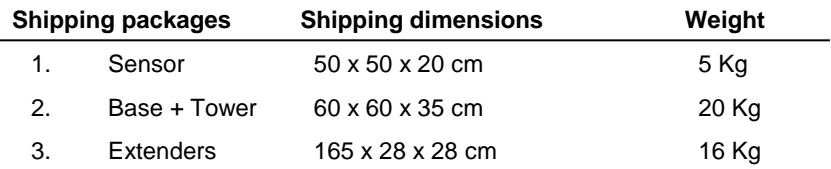

#### **Total shipping weight: 41 kg.**

**The shipment is done in a total of 3 packages.**

# <span id="page-9-0"></span>**Installation**

#### <span id="page-9-1"></span>**Minimum room dimensions**

The Sensor Rail that attaches to the Goniometer Base comes standard in two parts (optionally a third rail) giving you the option of two setup, depending on your needs and what your room allows.

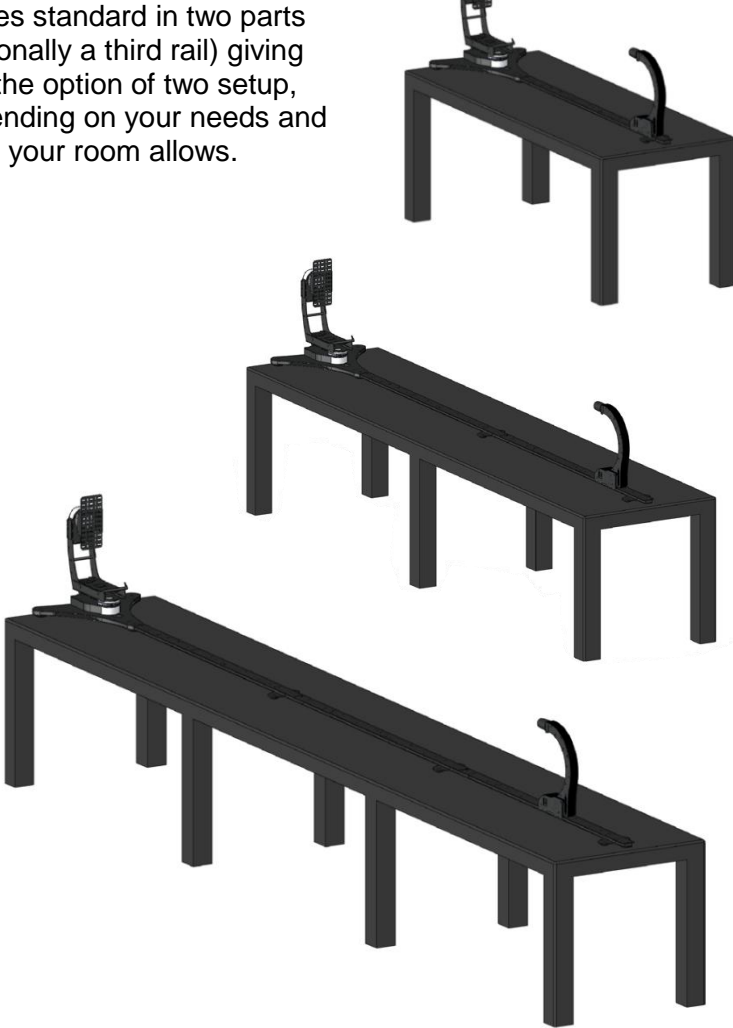

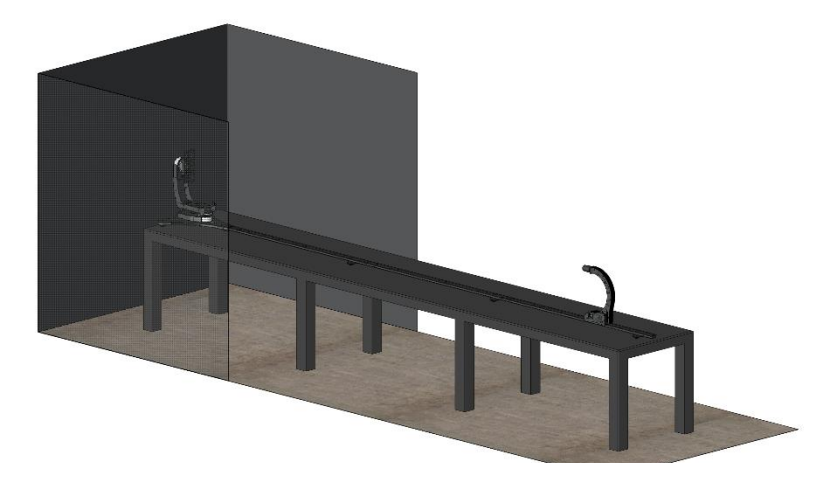

#### Recommended minimum room size

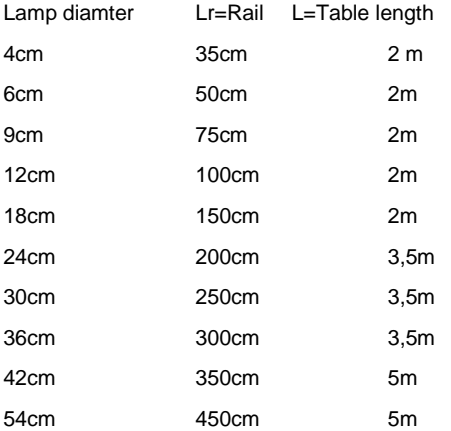

#### <span id="page-11-0"></span>**Software installation**

Before you can start using the BaseSpion, the "Viso Light Inspector" software must be installed. It is supported on all windows platforms.

Use the following link to download the latest version: [http://www.lightdataserver.com/software/Viso%20Systems/Ligh](http://www.lightdataserver.com/software/Viso%20Systems/LightInspector.htm) [tInspector.htm](http://www.lightdataserver.com/software/Viso%20Systems/LightInspector.htm)

Please make sure the BaseSpion is not connected to the computer during software installation.

Run the msi file and follow the installation instruction.

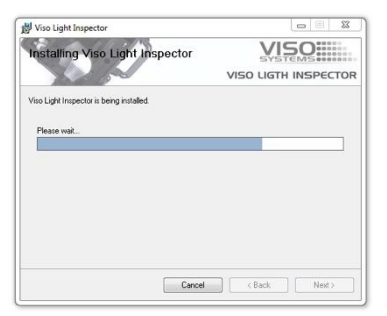

USB drivers are automatically installed.

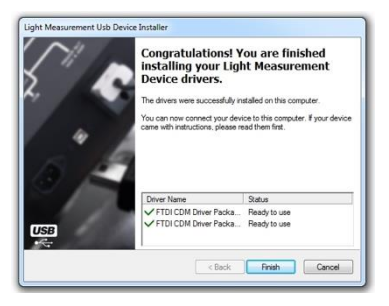

Your measurements are not

lost when installing newer versions or uninstalling. All measurements will always remain in your document folder.

## <span id="page-12-0"></span>**Connecting power**

The BaseSpion comes with a standard IEC power-in connector and with a standard euro power cable, but any power cable can be used as the BaseSpion supports any outlet voltage from 90-260VAC.

The power-in connector supplies power to the goniometer motor, power analyser and the light source being measured. Which means the power feed to the system is what also being delivered to the light source to be measured.

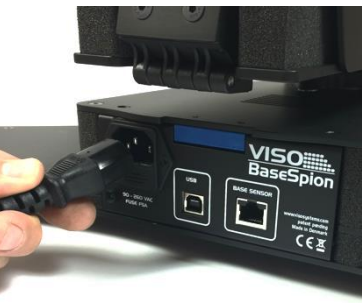

#### **AC power supply cable plug**

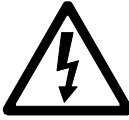

*Warning: Risk of an electric shock! Plug installation shall be performed by a qualified electrician.* 

A grounding-type (earthed) power plug that fits the local power outlet must be used. You can acquire an IEC power cable with a suitable grounding-type plug from most of consumer electronics stores.

When installing the plug connect pins as follows:

Yellow and green wire to grounding (earth) Blue wire to neutral

Brown wire to live

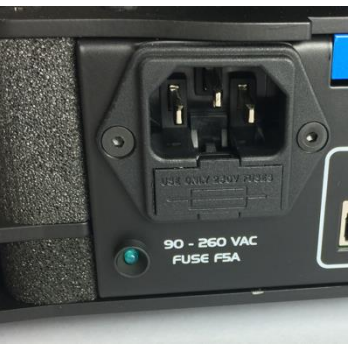

## <span id="page-13-0"></span>**Connecting USB**

The BaseSpion is connected to the computer using a USB connector type A to B. A two meter USB cable type A to B is included with the BaseSpion, however any USB cable supporting USB2.0 can be used.

The USB provides communication and power to the BaseSpion's main board processor, power analyser and photo spectrometer, meaning that the photo

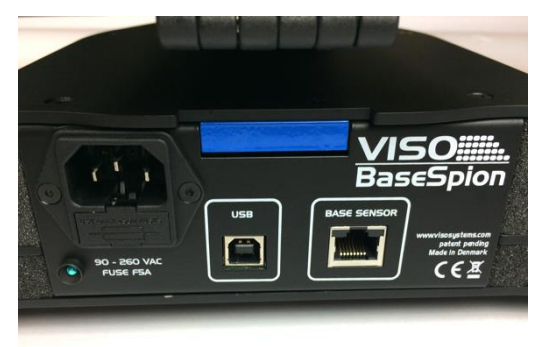

spectrometer can be used only with the connected USB.

Start the "Viso Light Inspector" software after having connected the USB; the connection to the BaseSpion will be established automatically. A successful connection is shown with a green "Connected" icon in the upper right corner of the "Viso Light Inspector" software.

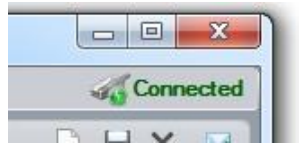

You can connect and disconnect the USB without restarting the "Viso Light Inspector" software, as the connection is always established automatically as soon as the USB connector is plugged in and vice versa.

## <span id="page-14-0"></span>**Connecting LabSensor**

The BaseSpion is connected to the LabSensor with a RJ45 cable.

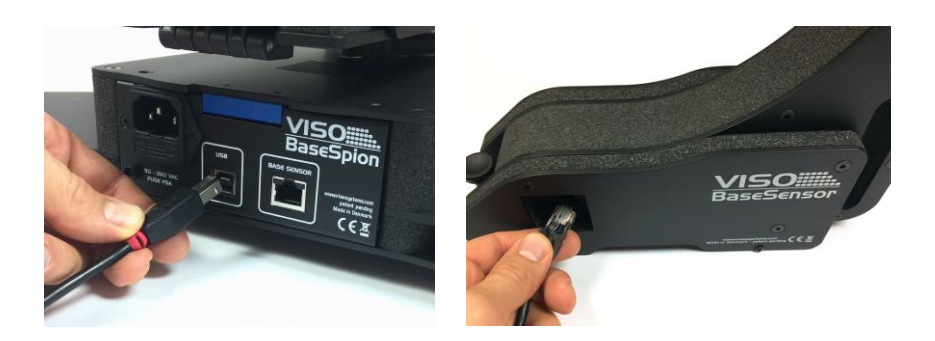

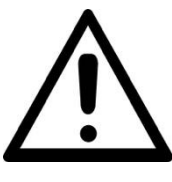

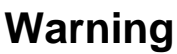

*Do not connect the LabSensor to the C-plane motor connector, this could damage the LabSensor.*

15 LabSpion user guide

#### <span id="page-15-0"></span>**Connecting the C-plane goniometer**

The C-plane goniometer is connected to the BaseSpion base through a RJ45 cable. The BaseSpion will automatically detect the C-plane goniometer.

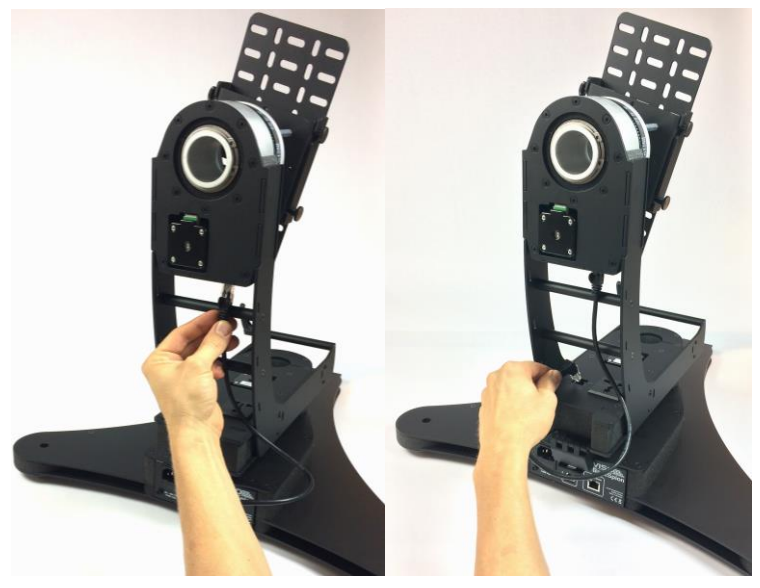

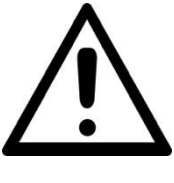

## **Warning**

*Do not connect the C-plane motor to the LabSensor connector, this could damage the BaseSpion.*

#### <span id="page-16-0"></span>**Connecting a lamp power**

The BaseSpion has a built-in power analyser and a power switch. The power switch is used to switch off the lamp before every measurement, so that the values of the ambient light are obtained and subsequently subtracted from final measurements.

The maximum current supported by the lamp is 3A, which is 660W at 220VAC and 330 at 110VAC.

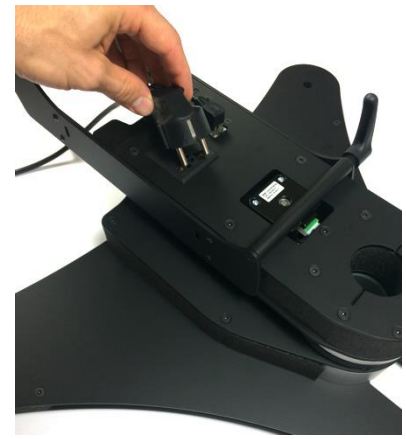

#### **AC power supply cable plug**

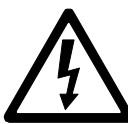

*Warning: Risk of electric shock! Plug installation shall be performed by a qualified electrician.* 

A grounding-type (earthed) power plug that fits the local power outlet must be used. You can acquire an IEC power cable with a suitable grounding-type plug from most of consumer electronics stores.

When installing the plug connect pins as follows:

yellow and green wire to grounding (earth)

blue wire to neutral

brown wire to live

#### <span id="page-17-0"></span>**Connecting diagram**

Below there is a connection diagram showing the different connections in order to make the system operational.

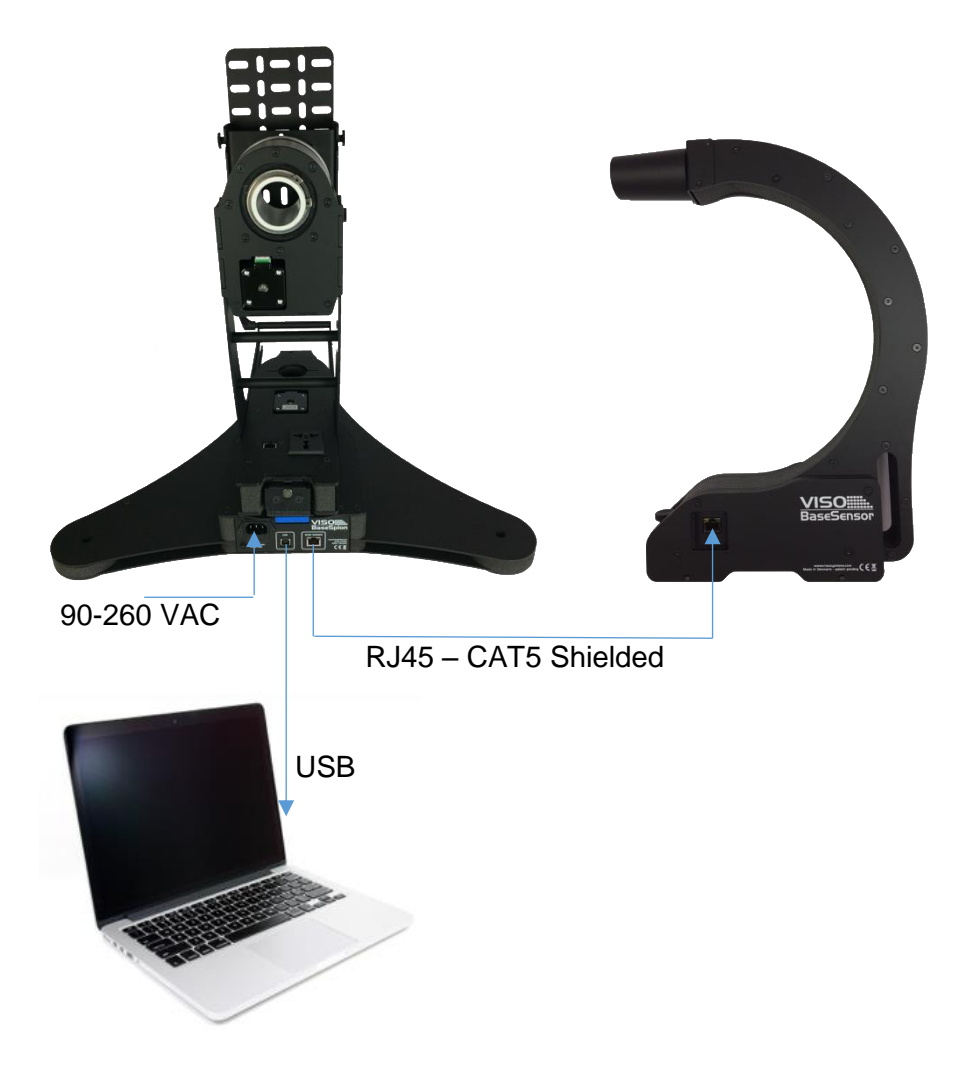

# <span id="page-18-0"></span>**Making measurements**

#### <span id="page-18-1"></span>**Alignment of the sensor**

Before making any measurements it is important to place the sensor at an appropriate distance and to align it accordingly.

The BaseSpion is a far field goniometer system, which means that the distance between the sensor and the lamp is equal to ten times larger than the lamp length/diameter.

To align the sensor horizontally (to make sure the sensor is at the same height as the lighting fixture), place the green laser box on top of the sensor. It will shine a laser crossing towards the lamp. Thus adjust the height of the sensor according to the height of the lamp.

Then you are ready to measure the precise distance between the sensor and the lamp. Press two buttons on the back side of the sensor simultaneously, and the distance will be automatically shown in the software.

**IMPORTANT!!** The distance should be measured to the centre of rotation of the BaseSpion goniometer, use the centre stick as the laser target.

## <span id="page-19-0"></span>**Alignment of the lamp**

Aligning the lamp is key to ensuring a precise measurement. Cut outs in the top of the goniometer marks the center of rotation. Any lamp must before measurement

carefully be aligned after this, like the picture below. The transparent disc imitating the center of a lamp.

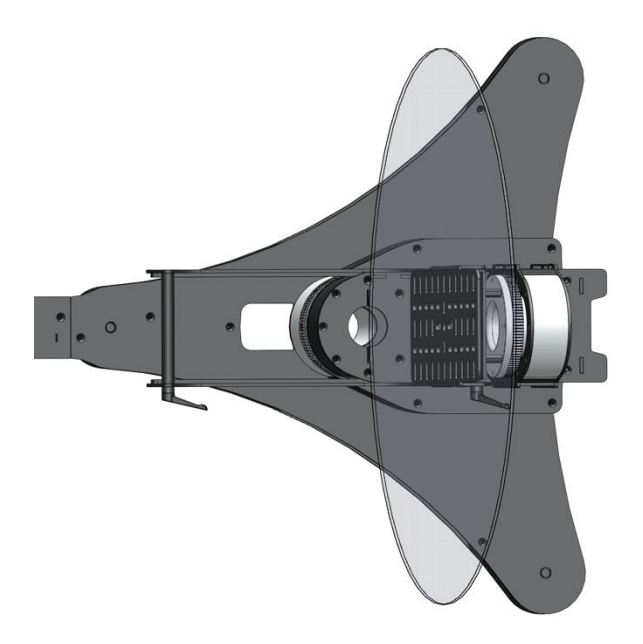

## <span id="page-20-0"></span>**Adjustment of the lamp holder arm**

Max lamp depth  $= 35$ cm

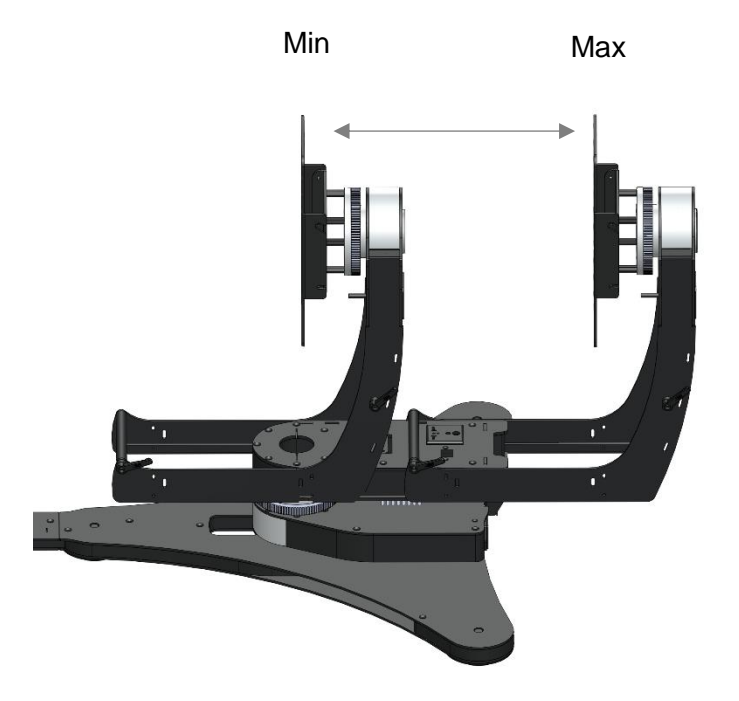

#### <span id="page-21-0"></span>**Mounting of fixtures with a static base**

To keep the BaseSpion goniometer still, when mounting and aligning a light sources for measurement, there is a lock on the back of the goniometer.

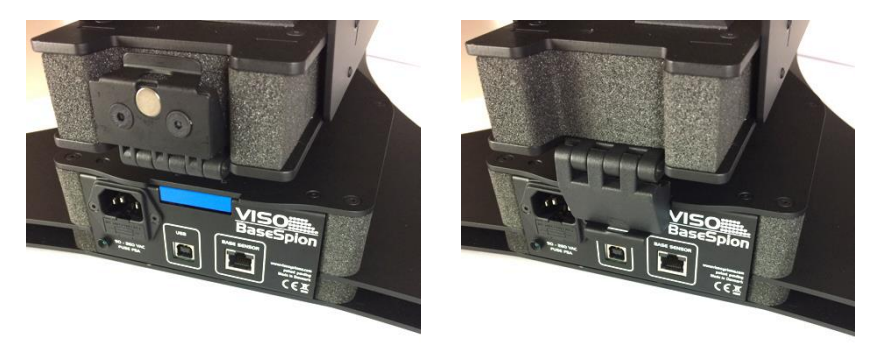

A sensor detects when the base is locked and should you try to start a measurement with the lock activated an animated messages will appear in the software, reminding you to unlock the base before continuing.

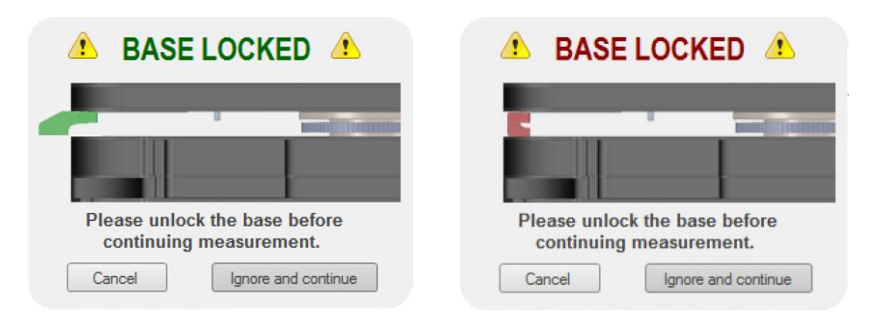

#### <span id="page-22-0"></span>**Photometric parameters and corrections.**

To calculate the correct lighting outputs for further visualisation, it is necessary to insert the dimensions of the measured lighting fixtures (bulbs, spots and panels) in the table as shown in the figures. The table is found under *Edit -> Photometric-> Dimensions*. This feature enables the data files to reflect the luminous and physical dimensions for an accurate 3D visualisation in lighting software.

The photometric adjustments introduced in the relevant compartment of the same table are useful when measuring light sources with asymmetric or tilted intensity distribution curves; for example, outdoor or automotive lighting fixtures can yield slight tilts, which are

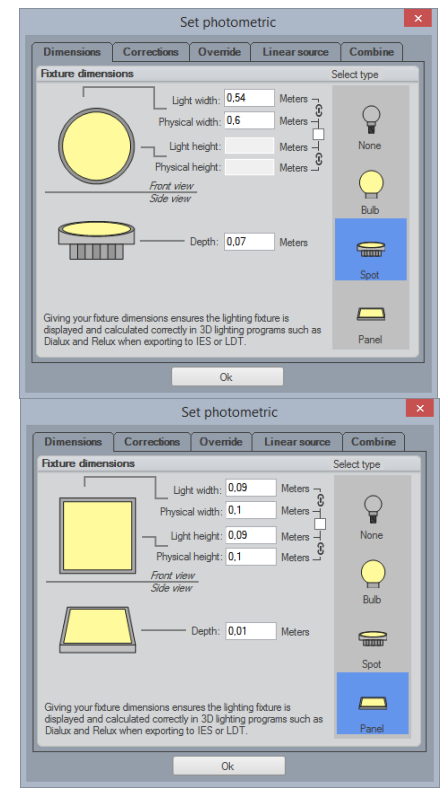

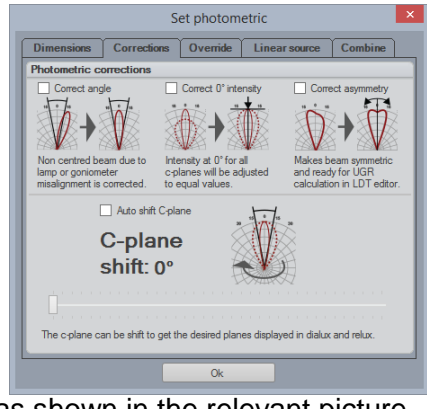

corrected by the software, as shown in the relevant picture.

"Correct angle" adjusts the off-centred intensity distribution relative to the 0° axis, so that it becomes symmetric.

"Correct 0 ̊intensity" equates the intensities at the 0 ̊axis for all of the c-planes during a measurement, as sometimes the intensity values for different c-planes can vary due to goniometer misalignment.

"Correct asymmetry" modifies the profile of the distribution to be vertically symmetric. Such a symmetry is required for further calculation of UGR (unified glare rating) in an LDT editor. However, this modification should not be applied for light sources with off-centred beams, like street lighting systems.

"Auto shift C-plane" allows the software to automatically choose and display the C-plane with the highest value of the intensity distribution in candela. This option is useful when the data files are opened in Dialux or Relux.

"Override" option can be used to modify the flux in lumen, so that the exported pdf report shows the desired value in accordance with the customer's desires (for instance, 110 lm in the report versus 109 lm from the measurement).

It is important to keep in mind that the new flux

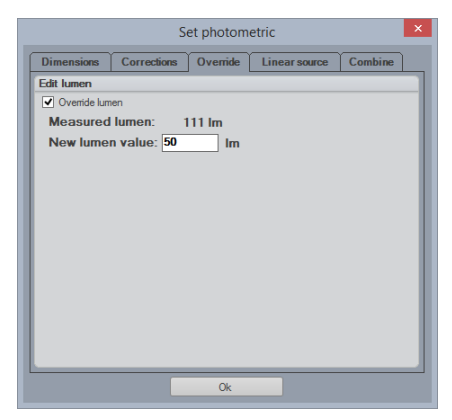

value also affects the calculated intensity in candela.

However, in the original data file the measured values will always be displayed in parenthesis above the overridden numbers.

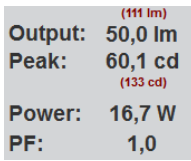

At present, it is challenging to measure a lighting fixture, which emits light in 4π (all directions), as the goniometer structure can block some light. However, to overcome this difficulty the front and back of the lighting fixture are measured separately. The two intensity

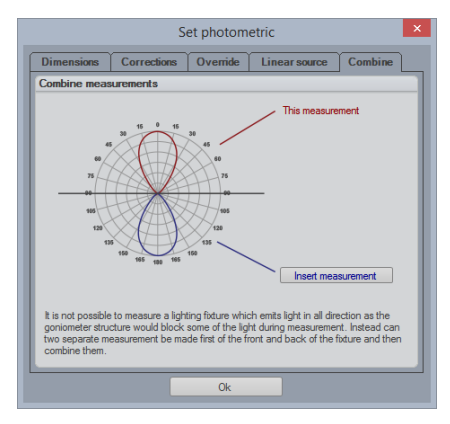

distributions are then merged together presenting an overview of a fully-spherical illumination. Thus, the *"insert measurement*" button will open a dialogue for the additional data file, and then the two curves will be combined.

#### <span id="page-24-0"></span>**Radio waves precautions**

It is recommended **not to have** a transmitter of radio waves in the vicinity of a working BaseSpion. Thus it is advisable to keep your smartphones and other electronic devices away from the system as they can interfere with the spectrometer and perturb the final results.

## <span id="page-25-0"></span>**Quality selection**

It is possible to manually select the measurement quality beforehand in *Setup -> Measurement quality*.

The "Viso Light Inspector" uses the low resolution by default. Yet, there are three levels of complexity: low,

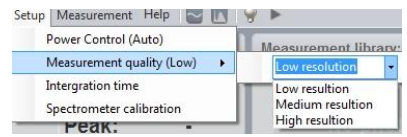

medium and high. Each quality level increases the number of measurements made during the goniometer operation, it also increases the photo spectrometer integration time whilst lowering the noise level of the photo spectrometer measurements.

Increasing the quality results in substantial measuring time extension.

## <span id="page-26-0"></span>**Fully automatic**

The "Viso Light Inspector" software makes fully automatic measurements by default. It adjusts the photo spectrometer to the background light environment by firstly turning off the light source and secondly measuring the background light level, which is subsequently subtracted from the following measurements. Therefore the measurements can be done even in a lit room. The adjustment of the exposure time of the photo spectrometer (also known as the integration time) is also done automatically.

A measurement is simply started by clicking on the play icon.

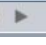

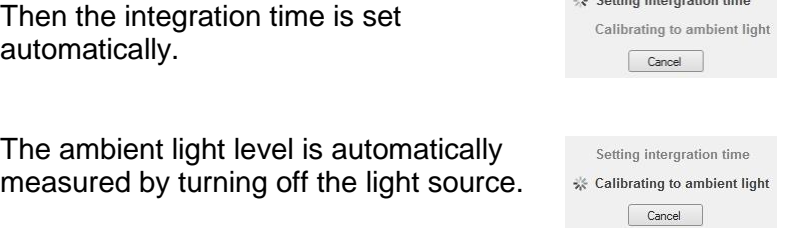

The light source is then rotated at 180 degrees to prepare for measurement.

The power is then measured and stored.

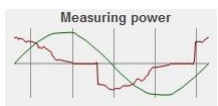

and prices and contract the con-

The complete 360 degrees angular light field is then measured and the beam angle is calculated.

Light sources with narrow beam angles can have insufficient number

of measurements in order to generate an accurate result. In such a case the "Viso Light Inspector" software will ask you automatically, whether you would like to have a more detailed scan of the beam section.

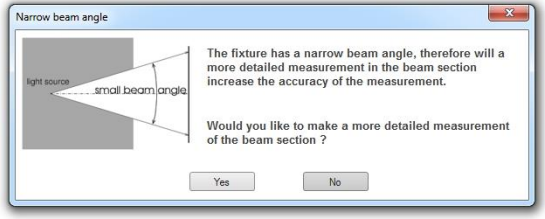

The increase in measurement quality after a detailed rescan of the narrow beam section can be seen below.

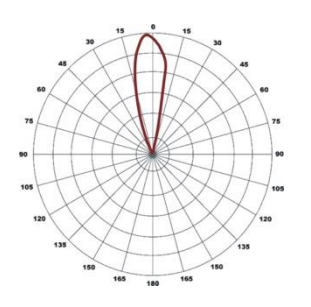

Before a detailed auto re-scan

After a detailed auto re-scan

Upon completion the main characteristics are calculated and displayed: the total luminous flux in lumen, the colour rendering index CRI, the efficiency in lumen/watt, the peak light intensity in candela, the power and power factor.

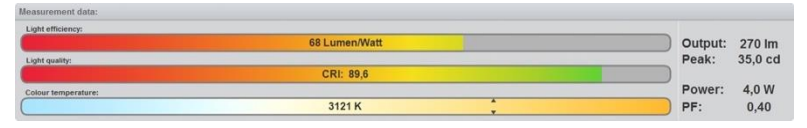

Further details about the measurement data can be found in the chapter ["Measurement data"](#page-31-1).

#### <span id="page-29-0"></span>**Manual power control**

In some cases it is necessary to control the power of the light source manually. For example, when measuring flash light on batteries, as the BaseSpion's power analyser won't be able to turn on and off the light source automatically. Another example could be a low voltage light source such as LED chips. The external power supply of such chips has low response time when turned on and off, therefore it would lead to an inaccurate result of the ambient light level.

To enable the manual power control select *Setup -> Power control* and select "manual power control".

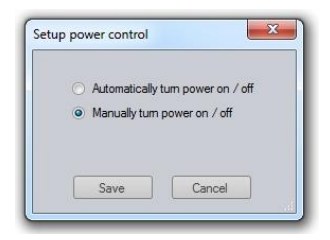

When the manual power control has been selected the "Viso Light Inspector" will ask you to manually turn on and off the light source when necessary, as shown below.

<span id="page-29-1"></span>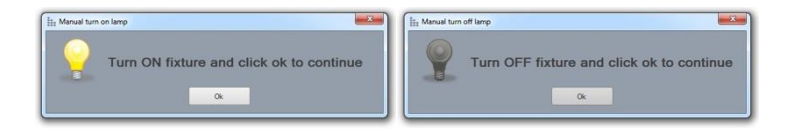

#### <span id="page-30-0"></span>**Manual integration time setup**

In some rare cases it could be desirable to setup the

integration time of the photo spectrometer manually. One case could be when measuring a light source emitting most of the light to the sides instead of in the central direction. As the automatic setup of the integration time is done in the

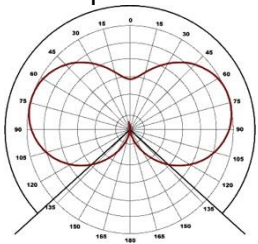

centre at 0 degrees, the integration time would be too high, resulting in saturation of the photo spectrometer and leading to an inaccurate measurement.

The integration time of the photo spectrometer can be set manually by selecting *Setup -> Integration time*.

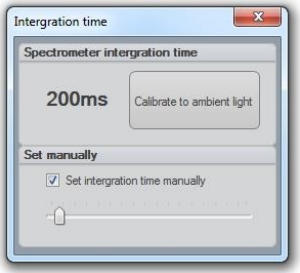

#### <span id="page-31-0"></span>**Independently running spectrometer**

The photo spectrometer can also be used to run independently to test different light sources that might be too large for a complete goniometer measurement or to have a real-time update on how the light source behaves over time.

To start the photo spectrometer independent operation click on the spectrum scan icon.

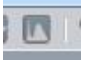

During the independent run mode the light intensity output in candela, CRI, and colour temperature are being continuously updated.

The integration time can be [changed](#page-29-1) during the free run scan, as explained in the previous chapter to ensure a correct resolution.

<span id="page-31-1"></span>NOTE: After changing the photo spectrometer integration time the spectrum should be "Calibrated to ambient light".

#### <span id="page-32-0"></span>**Measurement of low voltage lamps**

When measuring low voltage light sources such as 12 volt MR16 lamps or strips an external low voltage power supply must be used.

Any low voltage power supply can be used. If you want the measured power to be seen from the low voltage side the power details must be typed in manually by going into *Edit- >Power*.

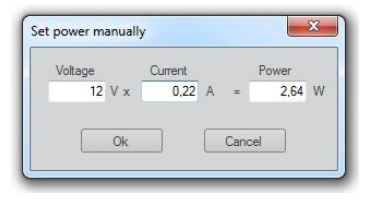

It is also possible to measure low voltage. By using a Manson SSP-8160 low voltage power supply, which is connected with the Light Inspector through a USB. To enable this option follow Setup -> Option -> Lamp power. The SSP-8160 ranges from 0 - 42V DC both in voltage and current. However, Viso Systems does not distribute the Manson power supply, thus it can be bought online at various resellers.

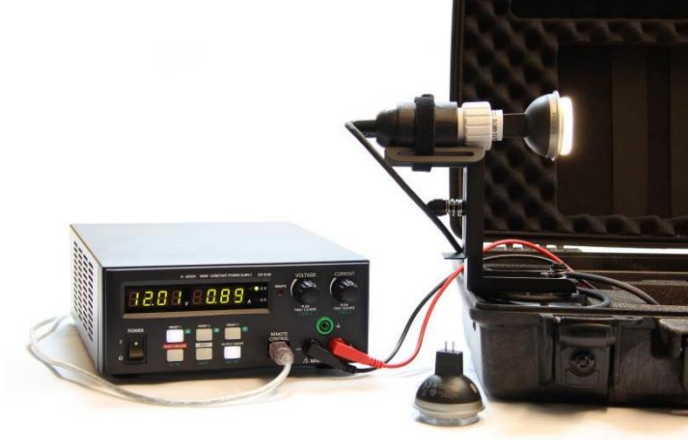

# <span id="page-33-0"></span>**Measurement data**

After the goniometer measurement is complete the following results are displayed.

1. The angular light distribution shows the amount of light from the nonrotational symmetrical part of the light source. This field distribution is used to calculate the beam angle.

2. The complete integrated spherical spectrum is shown in the spectral window. Integrated spherical spectrum signifies

a spectrum that is mathematically integrated from all of the individual spectra in the spatial distribution. Thus it represents the equivalent of a spectrum obtained from an integrating sphere.

3. The complete integrated spherical Output: 252 lm 1021 cd spectrum calculated in the previous step Peak: is utilised to calculate the luminous flux in lumens.

The peak intensity output in candela is also displayed, which accords to the highest level of the light output during goniometer measurement.

4. The power is measured by sampling a Power: 5.2 W voltage and a current at a rate of 50.000 PF:  $0.62$ samples per second to ensure high resolution and thus high power precision.

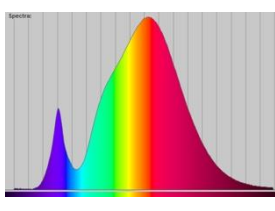

 $2144$ 

The power factor (PF) indicates the quality of power consumption, where 1.0 being the best (it is generally achieved with a pure resistive load such as a tungsten lamp) and 0.0 being the worst. For a satisfactory level, the PF value should be located between 0.5 – 1.0. You can refer to the quality chapter in order to figure out the power standards for different countries and regions.

5. The efficiency in lumens per watt is calculated by dividing the luminous flux in lumens to the power consumption. The Light efficiency:

result is displayed in the efficiency bar with a corresponding colour,

colours, thus indicating the quality of

where 100 lumen/watt it shown as the outmost green. The standard maximum value of 100% efficiency is 683 lumen/watt.

6. The CRI is calculated using the standard 8 reflectance colours in order to figure out the Light quality: ability of the light source to transmit **CRI: 77.6** 

the radiated light. 0 being the worst quality and 100 being the best quality equal to that of the Sun.

The CRI can only be used for white light. If the CRI is not indicated that means that either the radiated light does not meet the criteria for white light or that light levels are too low to be measured.

7. The photometric colour temperature indicates the colour of the white light and is displayed in kelvin. Where 6000K is

considered as cold and 2500K as warm. The Kelvin scale was initially

derived from the temperature of the tungsten filament. Therefore the high temperature of the filament is considered as cold light and vice versa. If the colour temperature is not

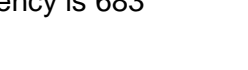

48 Lumen/Watt

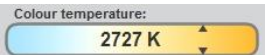

displayed, it means that either the radiated light does not meet the criteria for white light or that light levels are too low to be measured.

8. At a closer look, the radiated colour is shown with x and y coordinates in the CIE1931 diagram. The diagram illustrates all visible to the human eye colours. It is based on an experiment conducted in 1931 with a number of

participants aiming at figuring out the eye's perception of colour.

The black line in diagram is called the black body curve. It illustrates all colours that are defined as white colours from warm to cold. The point

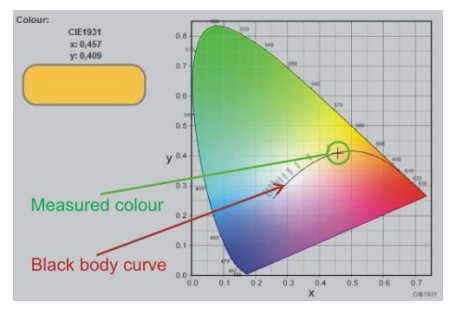

corresponding to the measured colour is shown with a black cross. It can be used to check the whiteness of a colour, by checking how close it is to the black body curve: the closer it is to the black body curve the more accurate is the white colour.

## <span id="page-36-0"></span>**Power details**

A detailed voltage and current data can be viewed by clicking on the scope button or selecting *View->Power details*.

The realtime data of the voltage and current is shown in

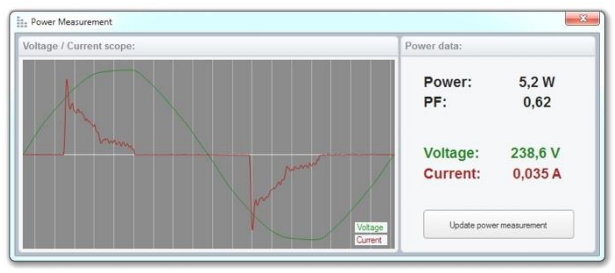

 $\Box$ 

the power details window: the green line illustrates voltage (it should have a sinus curve). The upper part of the sinus curve can sometimes have a flat top, which is explained by the power grid distortions. The current is presented with a red line, it is displaying how the current is consumed by the light source.

The power factor is an indication of how well the current is consumed through a voltage period. The power factor is calculated according to the following principle: the value of the actually consumed power is divided by the product of the voltage and the current.  $PF = Power / (Voltage x)$ Current) =  $5,2 / (238,6 \times 0.035) = 5,2 / 8,35 = 0,62$ .

When the transformation of the current by the light source is not efficient, the source will consume more current than necessary.

When the current is not consumed by the light source efficiently, the cabling during installation should be adjusted accordingly. The excess current will result in power loss due to cables' heating, etc. A general rule is the following: a 10W light source with a PF 0.5 must be connected to an installation capable of supplying 20W. The corresponding formula reads installation W = Power/PF.

#### *Example 1*

Shows a standard 60W tungsten bulb with an ideal PF of 1.0 and a current curve that is identical to the voltage.

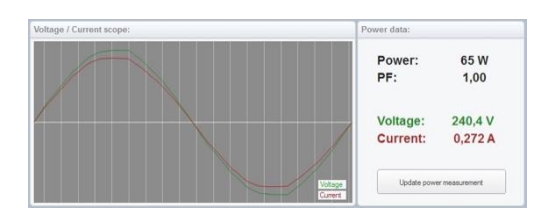

#### *Example 2*

Shows a LED bulb that has a passive capacitor power supply, which results in a high phase shift between current and

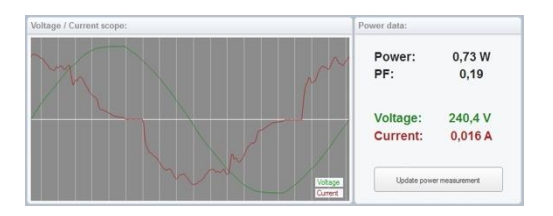

voltage, thus resulting in a very low power factor of 0.19.

#### *Example 3*

Shows a LED bulb of a medium quality switch-mode driver with a high capacity peak load, thus a

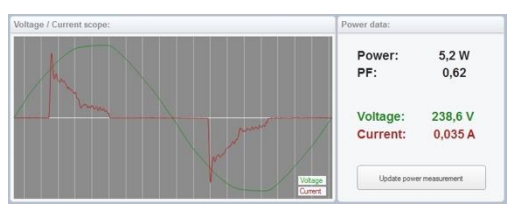

medium quality power factor of 0.62.

#### *Example 4*

Shows a LED bulb having a switchmode driver with a particularly bad

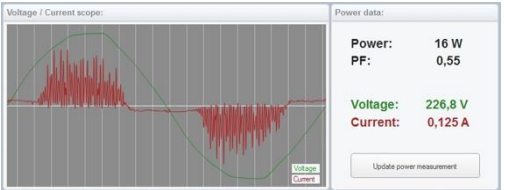

filtering. It results in a high noise level of the current. Therefore this level of noise would probably not be able to pass the EMC noise level requirements.

## <span id="page-38-0"></span>**CRI details**

The CRI defines the quality of white light, it is also known as the Colour Rendering Index or Ra. The value of CRI shows how much the spectrum of a light source resembles that of the Sun, thus the ability of the light source to reproduce the colours of an object as if it were illuminated by the Sun.

The CRI is calculated with the help of the standard test colours, which examine the chromatic adaptation of light.

The standard set consists of 15 test colours, but only the first 8 of them (known as R1-R8) are used to calculated the CRI, whereas the remaining R9-R15 are typically not used. However, sometimes LED lights do not have a red light component (which is considered in the R9 measurement), that is why it is becoming more common to include the R9 measurement as well.

R9-R15 values can be view in the CRI details window, which is opened by clicking on the CRI bar or selecting View->CRI details.

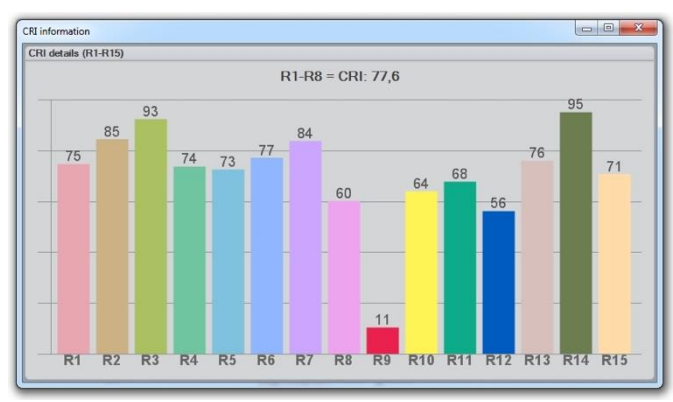

According to the colours table above, we can see that the red light of R9 is rather low compared to the rest of the values. In some cases R9 can even be negative due to particularly low levels of the red light.

#### *Example 1*

Shows a standard tungsten lamp. Its continuous spectrum has the closest resemblance to the Sun, therefore the CRI values are the highest.

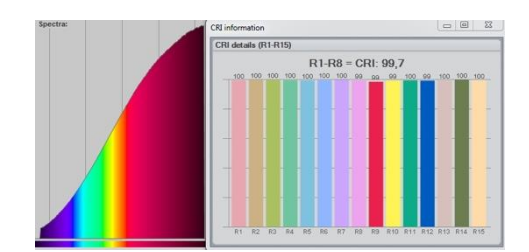

#### *Example 2*

Shows a Philips LED bulb with a low red R9 value.

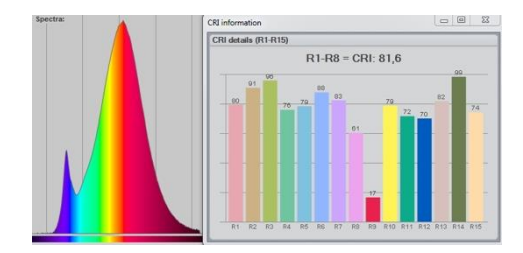

#### *Example 3*

Shows a standard LED bulb with a negative red R9 value due to the lack of red light in the spectrum.

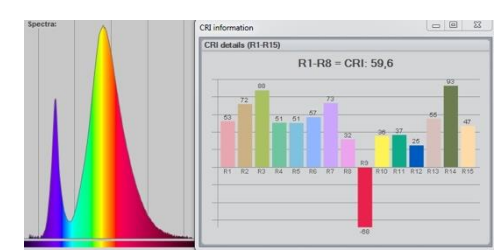

#### *Example 4*

Shows a LED bulb with an additional red colour boost, so that the LED's R9 value is increased.

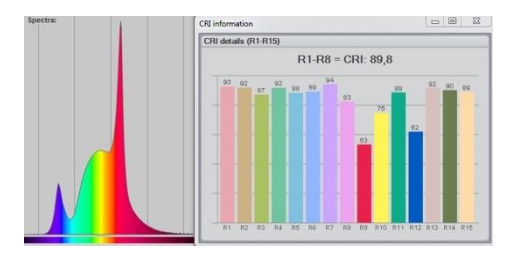

#### <span id="page-40-0"></span>**Spherical limit**

Spherical limit allows the user to constrain the area of the luminous flux integration. It is also known as measuring luminous flux in a Φ cone.

Luminous flux measurement is generally done in a full sphere of 360°. The new EU regulations (EU No 1194/2012), however, require the measurement of the

directional lamps in a 90° or 120° cone, meaning that light illuminated only inside of that cone is considered for the calculation of the efficient luminous flux.

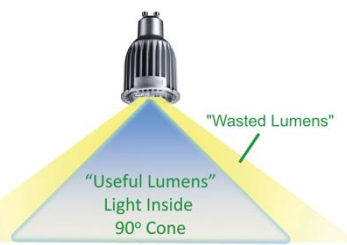

The spherical limitation can be set by clicking Edit -> Spherical limit.

Spherical limitation does not need to be set before a measurement, although it can be set afterwards, also for the previously made full-on 360° measurements. Below is an example of the differences in the flux at 90° cone, where 57 lm is considered as a waste outside the 90° cone.

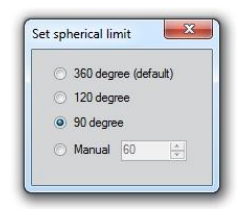

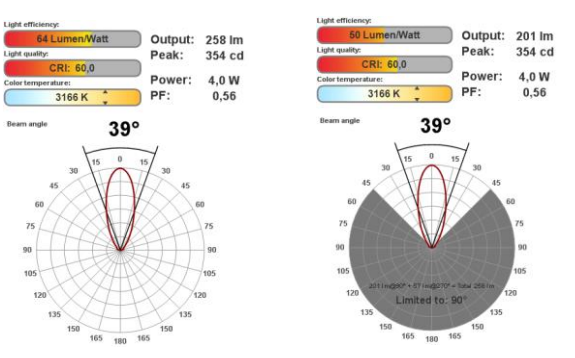

41 LabSpion user guide

#### <span id="page-41-0"></span>**Attaching pictures**

You can easily attach pictures to your measurements via dragging and dropping them towards the area of the picture frame.

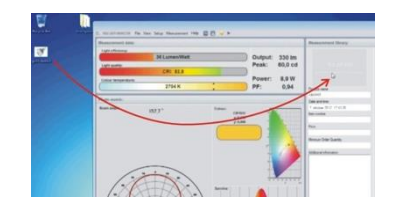

It is also possible to use a webcam to snap pictures of the measured light sources for quick references. To use the

webcam click on the picture frame to open a picture editor.

Afterwards click on the start webcam button for the webcam to start and add as many pictures as you like. The first picture in the picture editor will be used as the primary one, which accompanying the measurement by default. Pictures can be moved or deleted by right clicking on each pictures.

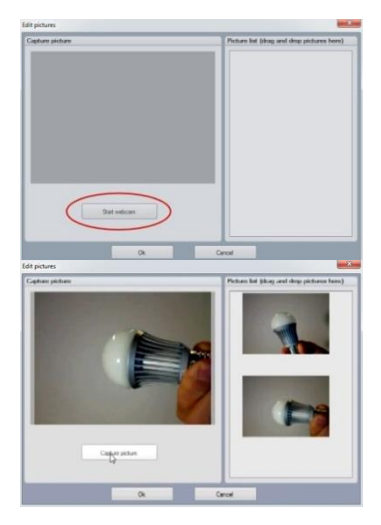

#### <span id="page-42-0"></span>**Saving measurement**

Fill in and store all the necessary information about each measurement in the appropriate section, as shown in the picture.

To save the measurement simply click on the save icon  $\Box$  or select File -> Save as.

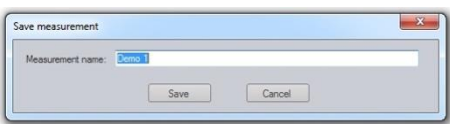

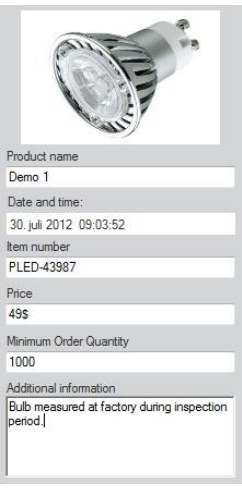

Measurements are stored in the Measurement library in an alphabetic order.

Measurements are physically stored in "My documents\Viso Systems\Light Inspector\" as .fixture files.

The folder can also be opened through selecting *File -> Open measure folder*. When some files are added or removed, it is then necessary to restart the program, so the library can be updated.

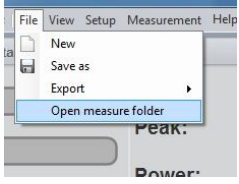

#### <span id="page-43-0"></span>**Exporting to IES/LDT**

It is possible to export the measurements to IES or LDT formats to be further used in Dialux or other 3D lighting design software. To export to IES simply select *File -> Export -> IES* or LDT.

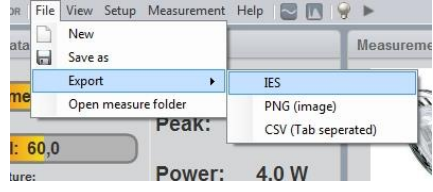

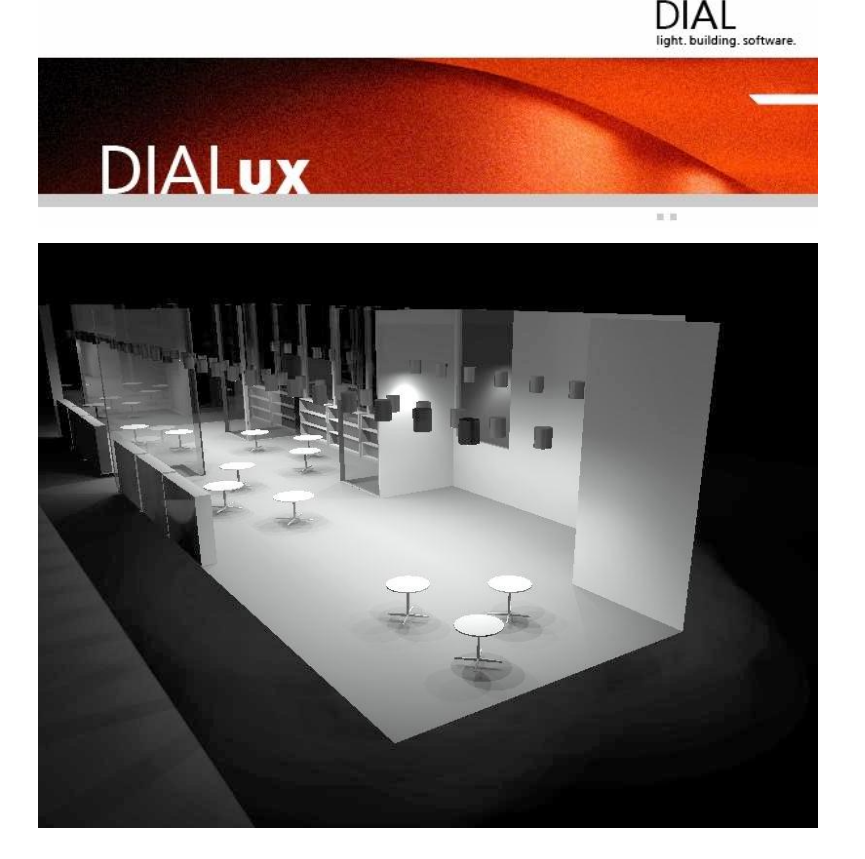

## <span id="page-44-0"></span>**Exporting to PDF**

All measurements can be exported directly to a PDF document. Firstly select the measurement and then click *File -> Export -> PDF*. It is also possible to implement your own logo in the PDF, and export to different languages like English, French, Chinese, German, Polish and Russian. A typical export procedure is shown below.

<span id="page-44-1"></span>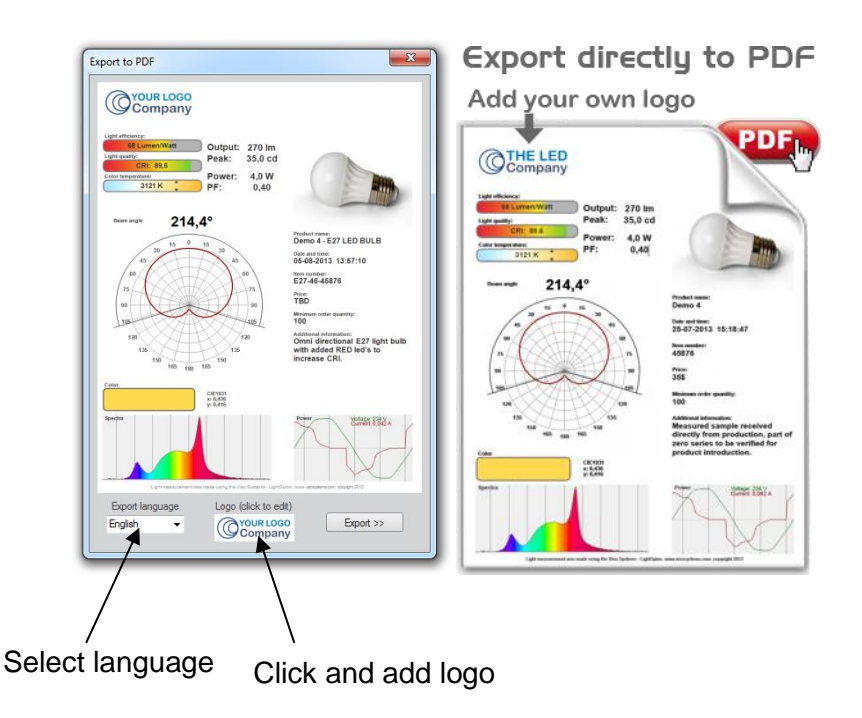

#### **Exporting to PNG**

All measurements can be exported to a PNG picture file to be used in reports, sales and marketing materials. To export pick a measurement in your measurement library and then select *File -> Export -> PNG* (Image). A typical export is shown below.

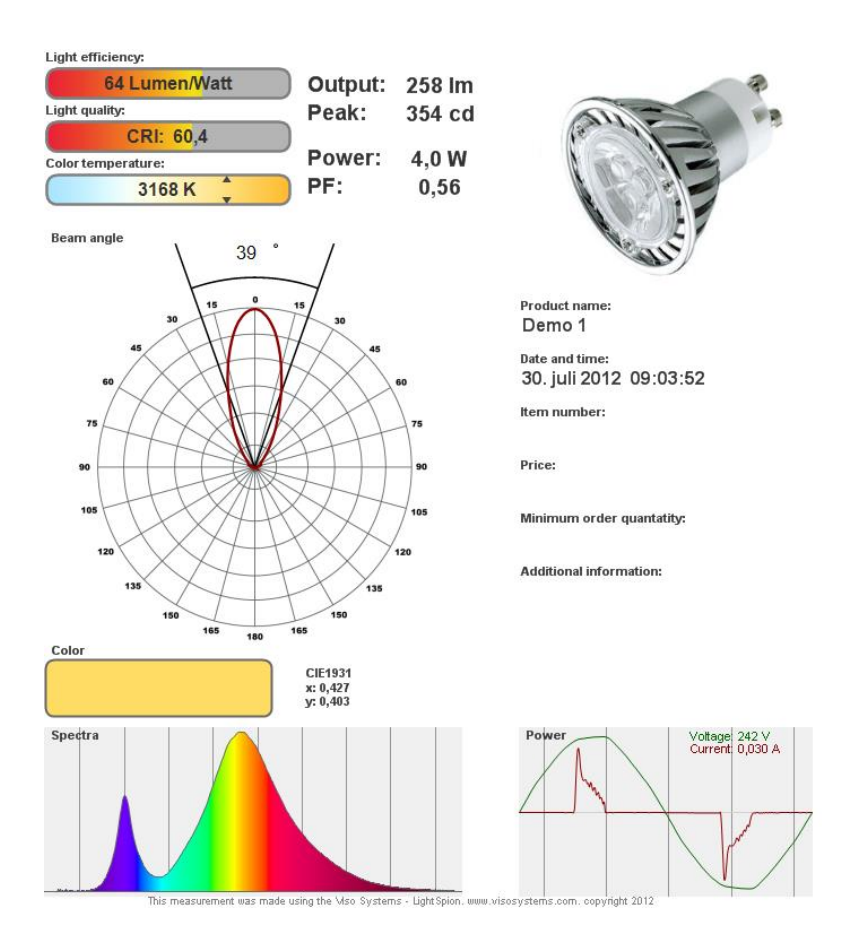

#### <span id="page-46-0"></span>**Exporting to CSV**

Measurements can be exported to a CSV tab separated file, so that the measurement data can be imported into Excel or other calculation software for further manipulation. To export to CVS click *File -> Export -> CSV* (Tab separated)

Exported data is: Candela, x, y, u', v', CRI, R9 Power per SR and Photons per second in any direction.

The contents of the CVS file can be seen below:

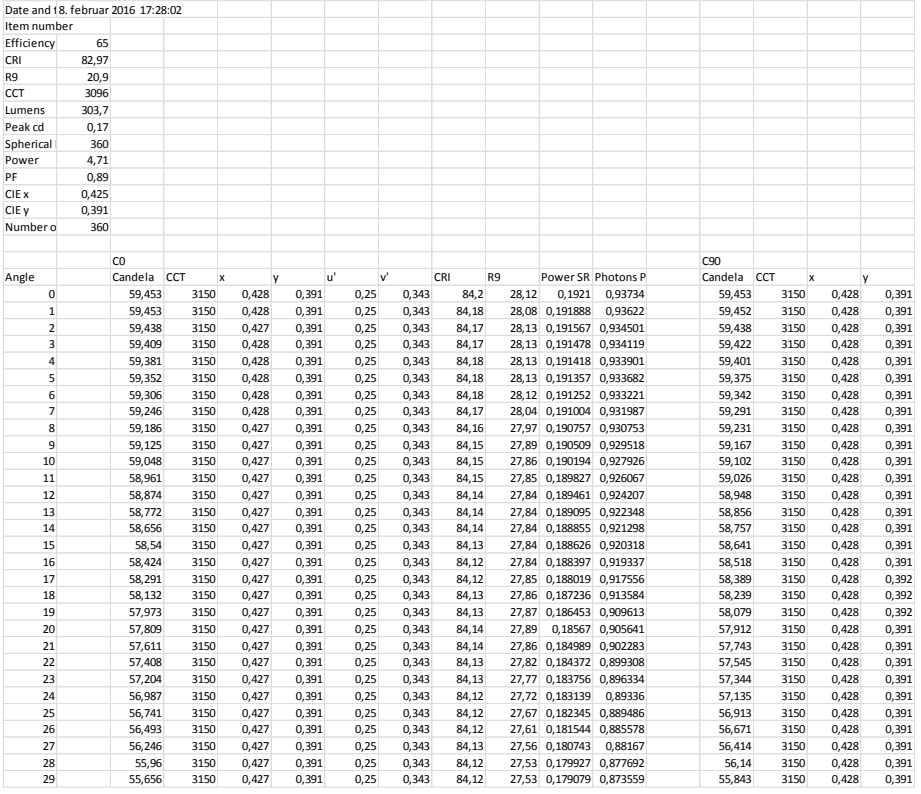

#### <span id="page-47-0"></span>**Emailing measurement**

The "Viso Light Inspector" software is capable of directly emailing measurements by clicking on the email icon.

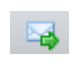

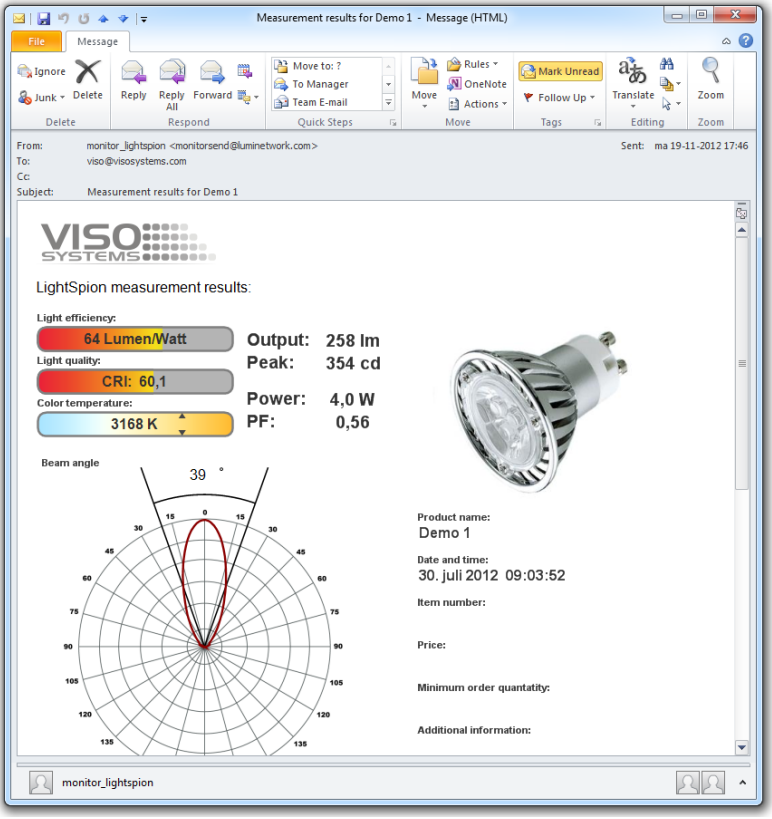

# <span id="page-48-0"></span>**Specifications**

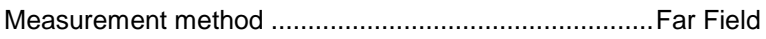

## **Physical dimensions**

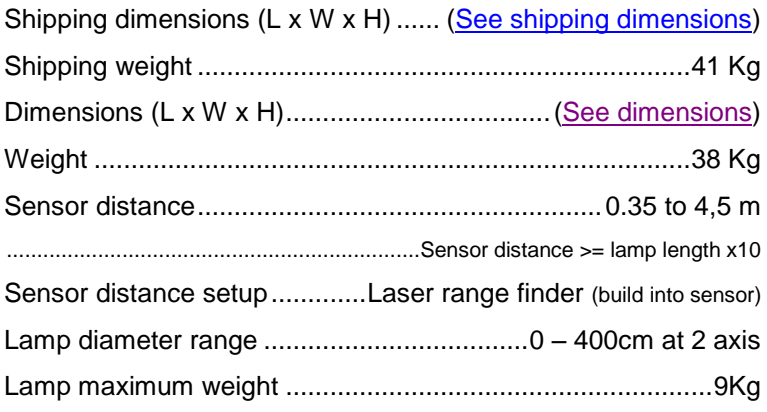

#### **Electrical**

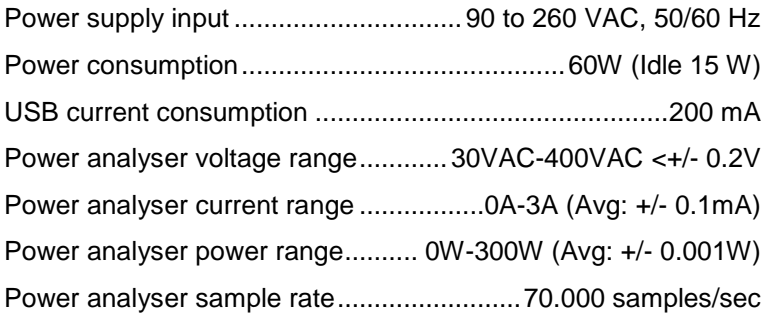

#### **Photometric**

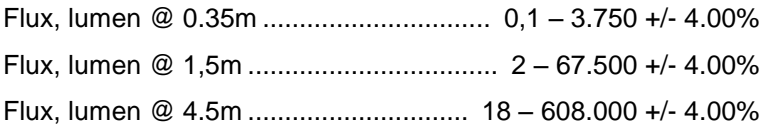

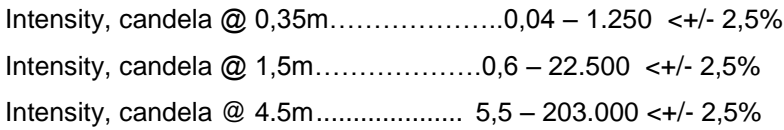

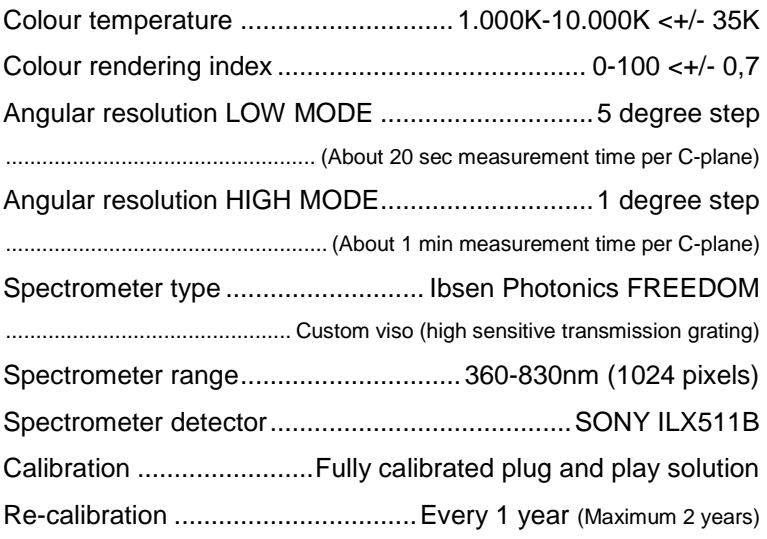

#### **Control and interface**

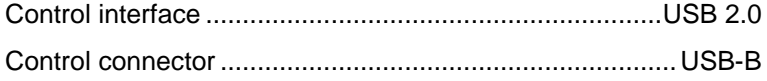

#### **Connections**

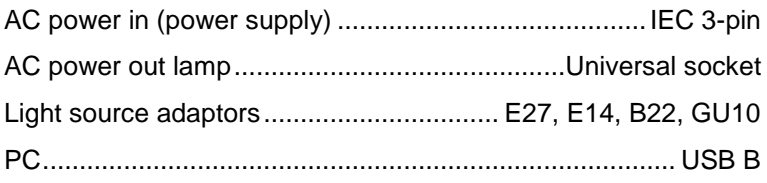

## **Approvals**

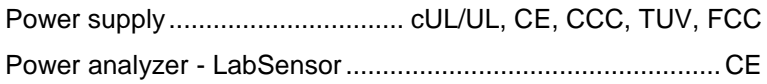

## **Warranty**

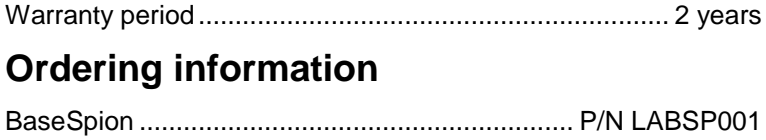